# **Instructions on how to use the database**

The database offers two convenient ways of searching for country-specific information on ethical and regulatory requirements in clinical research. A detailed guidance on procedures is provided in the following sections (A-C): Section (A) provides general instructions on how to start your data search. The steps described herein apply to both section (B) and (C).

### **(A) Search for study information– Filter by country and study type**

[A1] Select the country of interest

- Click into the field "country": all countries available in the database appear in the dropdown menu OR

- Enter the first letter(s) or the two- letter ISO code of the country of interest Note: Multiple selection is possible!

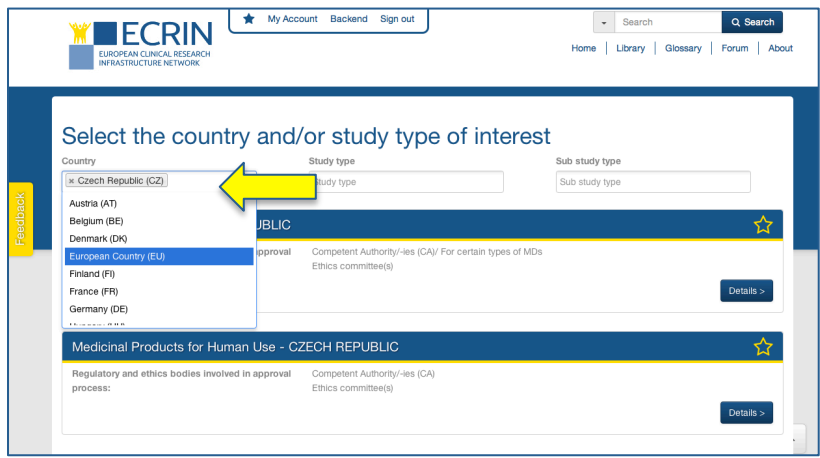

**Screen 1** 

[A2] Select the study type of interest

- Click into the field "Study type": all available options (e.g Medicinal Products for Human Use, Medical Devices, Nutrition) show up in the dropdown menu OR - Start typing the title of the study type (or parts of it) if known

NB: Further selection of Sub study types is available for Nutrition Studies

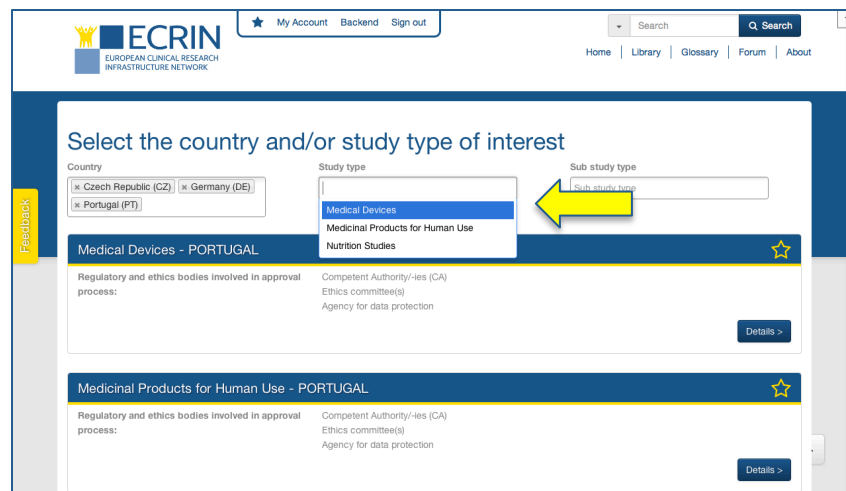

**Screen 2**

[A3] All available study information matching your selection are listed underneath (Screen 3\_List view)

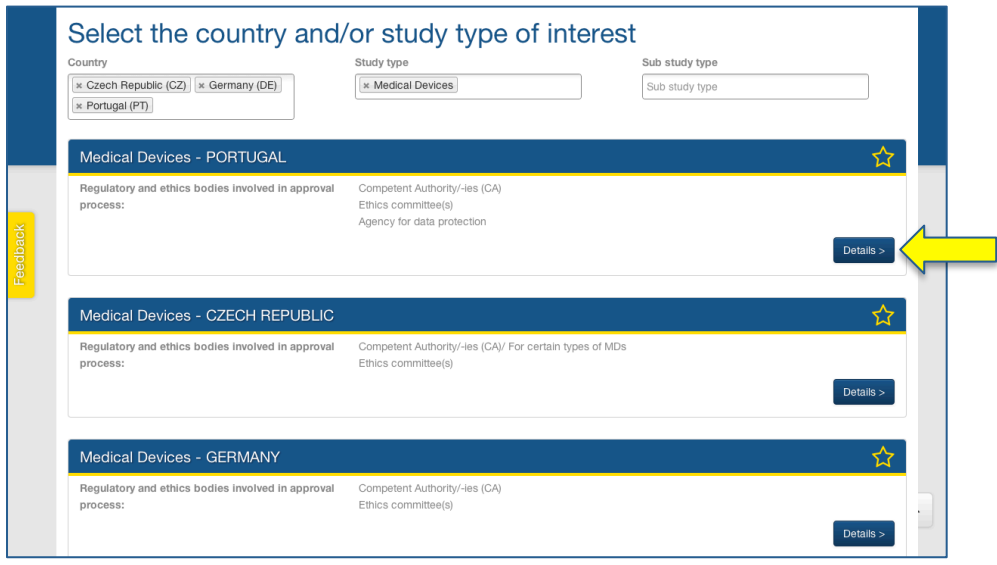

**Screen 3**

## **(B) Search for information by browsing Study types and Countries**

[B4] If you want to look into a specific study information, click on the attached "Details" button (Screen 3) to open the detail view window (see below)

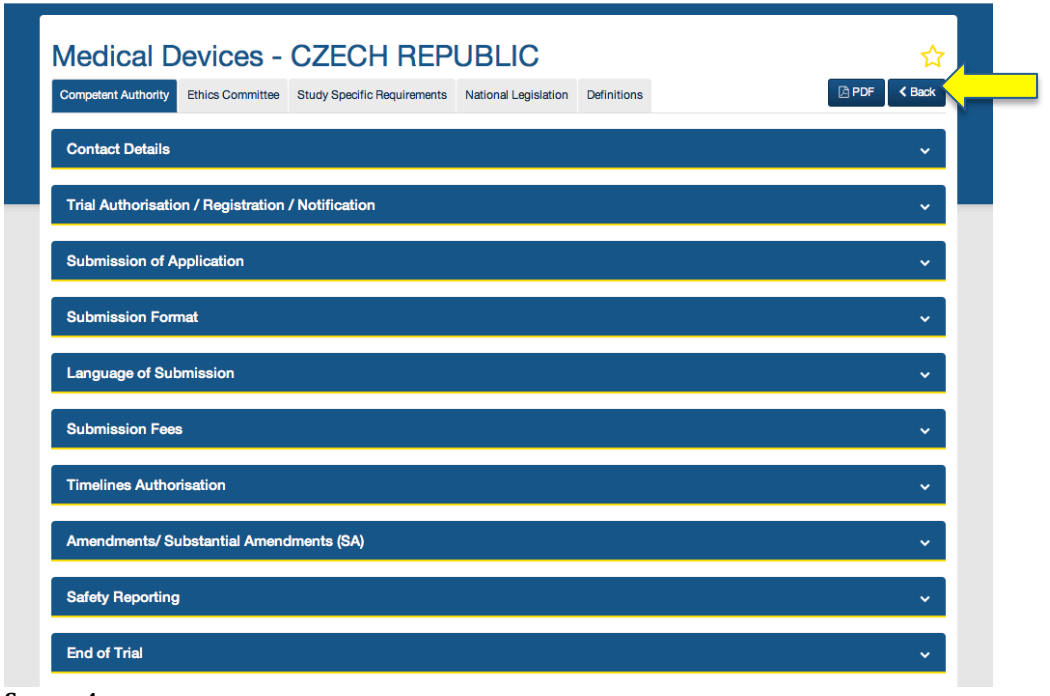

**Screen 4** 

Browse the content of the study information, and –if required- download the data set as pdf in one click.

The "Back" button leads back to the previous list view [A3].

#### (**C) Search for study information in two or more countries and compare**

Perform steps as described in sections (A1-A3) and continue as follows:

[B4] Bookmark the study information of interest by clicking on the corresponding bookmark stars. The number displayed next to the bookmark icon (in the bar on the top of the page) indicates the current number of bookmarked items.

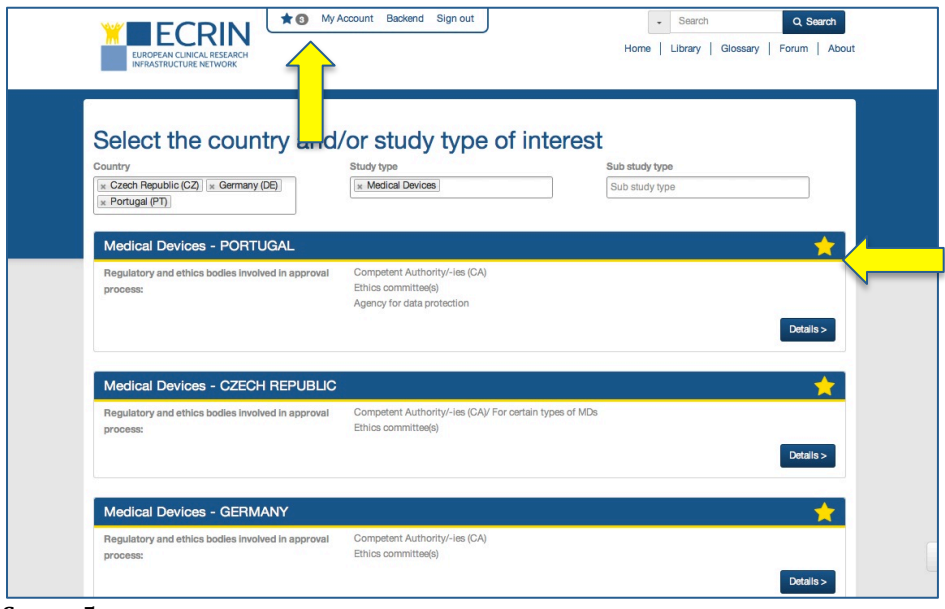

#### **Screen** 5

[B5] By clicking on the bookmark star or the corresponding number, the complete list of selected study information appears. The items in the bookmark list are arranged in a chronological order according to the sequence of bookmarking. 'Unbookmarking' of study types in the bookmark list is possible by clicking the yellow coloured star.

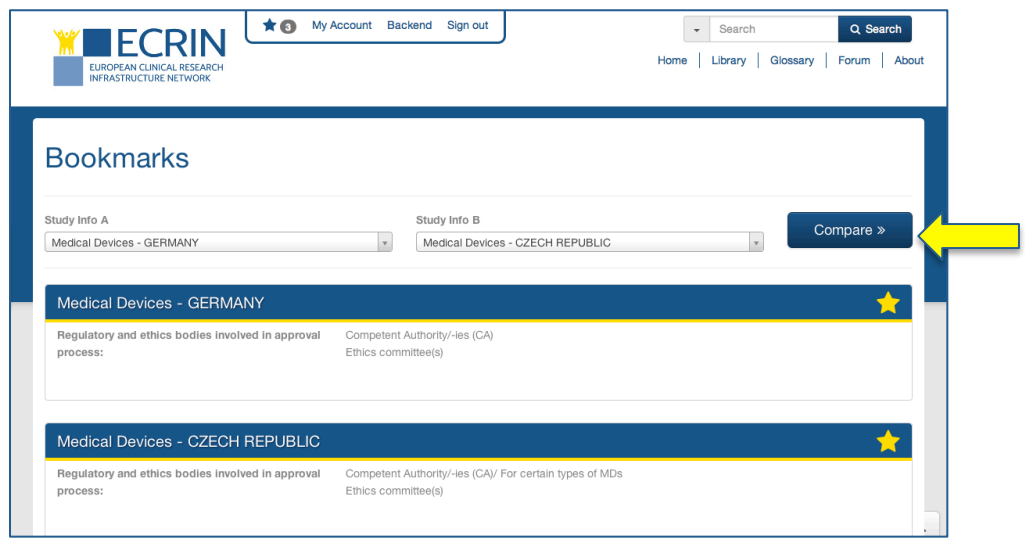

**Screen** 6

[B6] Compare study information of multiple countries:

The system selects by default the first pair of study information according to the order of the bookmark list (Field "Study info A" and "Study info B").

The pairs can be changed according to your preference by clicking on the dropdown arrows and selecting the first pair you want to be shown in the compare view (see Screen 6).

[B7] Click on the "Compare" button!

The complete content of the first pair of study information appears. The doubleheaded arrows on the left and right side of the window allow you to advance to the next pair of study information or to go back in the loop.

Alternatively, you can select a new pair by using the dropdown menu linked to the fields "Study info A" and "Study info B").

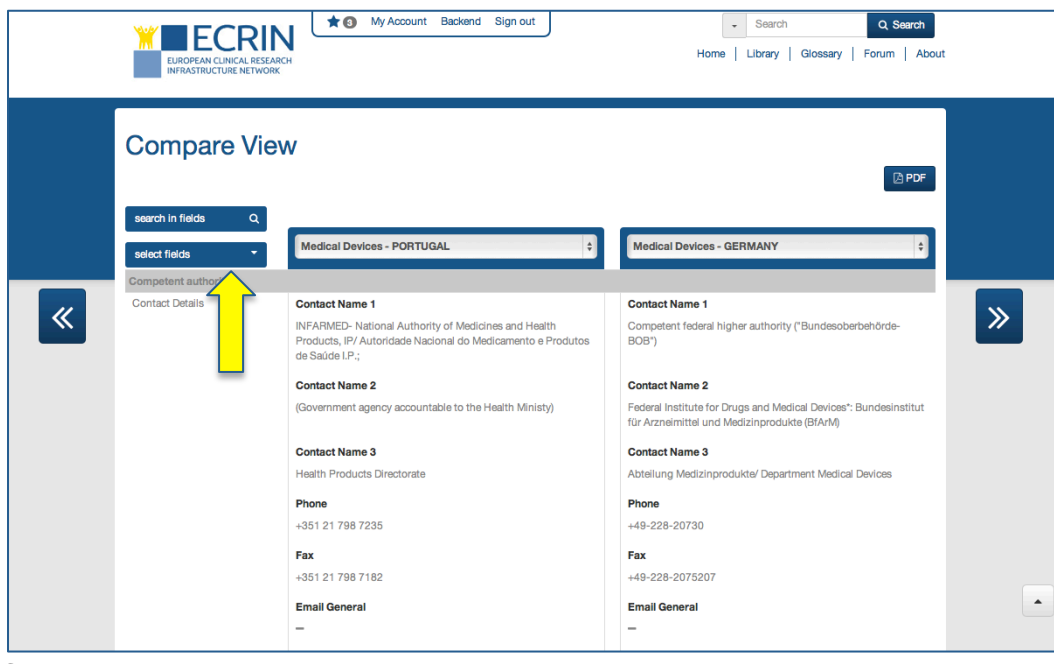

**Screen 7**

[B8] Refining your search results:

If you want to narrow down your search results, an additional filter option becomes available when clicking on the down arrow of the blue "select fields" button. A filter tree opens where you can specify your search by ticking the boxes (see Screen 8\_Compare View).

Only selected items will subsequently appear in the compare view. The filter window closes when up arrow is clicked. Your selection can be changed anytime in the tree window.

Alternatively, the "search in fields" function enables to search for specific information by typing the search terms of interest.

You can download the search results (pairwise as displayed in the compare view) as pdf by clicking on the "pdf" button.

| My Account Backend Sign out<br>Search<br>Q Search<br>÷<br><b>IFCRI</b><br>Glossary  <br>Library<br>Forum About<br>Home<br><b>EUROPEAN CLINICAL RESEA</b><br><b>INFRASTRUCTURE NETWORK</b>                               |                                                                  |                                                                                                    |
|----------------------------------------------------------------------------------------------------|------------------------------------------------------------------|----------------------------------------------------------------------------------------------------|
| <b>Compare View</b><br><b>APDF</b>                                                                                                    |                                                                  |                                                                                                    |
| $\alpha$<br>search in fields<br>select fields<br>٠                                                                                                    | $\frac{4}{9}$<br><b>Medical Devices - PORTUGAL</b>               | <b>Medical Devices - GERMANY</b>                                                                                                    |
| -- Competent authority<br>Ethics committee<br>- Contact Details<br>-- Ethical Review - General<br>Single-Centre Studies - Ethical Review<br>Multi-Centre Studies - Ethical Review<br>-- Submission of Application       | I) studies possible                                              | <b>Fees for Ethical review mandatory</b><br>$\gg$<br>Yes<br>Waiver for academic (non-commercial) studies possible                                                                                                    |
| - Submission Format<br>- El Language of Submission<br>- Submission Fees<br>Official guidance on required fees available<br>Official guidance on required fees<br>Applicable national legal framework/ Reference         | RMED I.P, charge<br>EIC are funded by<br>and do not charge fees. | <b>Fees for Ethical review</b><br>There are submission fees for all categories of clinical<br>investigations of MD, but they are very different between the<br>EC <sub>s</sub><br>The amounts of these fees are not fixed by the ECs, but by the<br>establishing institution following States law. |
| National legal framework in place<br>Fees for Ethical review mandatory<br>Fees for Ethical review<br>Additional Information<br>- V Waiver for academic (non-commercial) studies possible<br>-- Timelines Ethical Review | lable                                                            | Official guidance on required fees available<br>Official guidance on required fees                                                                                                    |
| Amendments/ Substantial Amendments (SA)<br>Safety Reporting                                                                                                    |                                                                  | National legal framework in place<br>$\overline{\phantom{a}}$                                                                                                    |

**Screen 8**

! Please note that any search results (list of study information) or bookmarked items will not be stored if you exit the database without being registered.

Registration is generally recommended if you want to fully use the database (e.g. Storing of bookmarked items, forum posts).